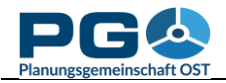

## **Auswählen einer Tabelle**

Wenn Sie die Startseite von CentropeSTATISTICS betrachten, können Sie eine Unterteilung in drei Bereiche feststellen. Am oberen Rand befindet sich die Titelzeile mit einigen Schaltflächen, der Bereich darunter gliedert sich in eine linke Hälfte (mit dem Menübaum) und eine rechte Hälfte (mit Links zu allen Partnerinstitutionen in der Startansicht). Alle verfügbaren Statistikthemen sind im Menübereich auf der linken Seite anwählbar. Um einen Ordner zu öffnen oder zu schließen, klicken Sie auf den Ordner oder den Ordnernamen. Ein Ordner kann weitere Unterordner oder Statistikthemen enthalten. Die Themen sind jene Zeilen ohne Ordnersymbol. Sie verfärben sich blau beim Überfahren mit der Maus.

Um ein Thema auszuwählen, klicken Sie es an. Nach Ihrem Klick wird im rechten Bereich des Fensters die Verfügbarkeitsanzeige geladen. Hier sehen Sie, für welche Jahre die jeweilige Datenreihe vorhanden ist. WÄhlen Sie zumindest ein Jahr aus (um mehrere Jahre auszuwählen, halten Sie die STRG-Taste gedrückt, während Sie die Jahre anklicken). Solange Sie noch kein Jahr gewählt haben, ist die Schaltfläche "Continue" deaktiviert und ein Hinweis in oranger Schrift wird angezeigt (siehe folgende Abbildung).

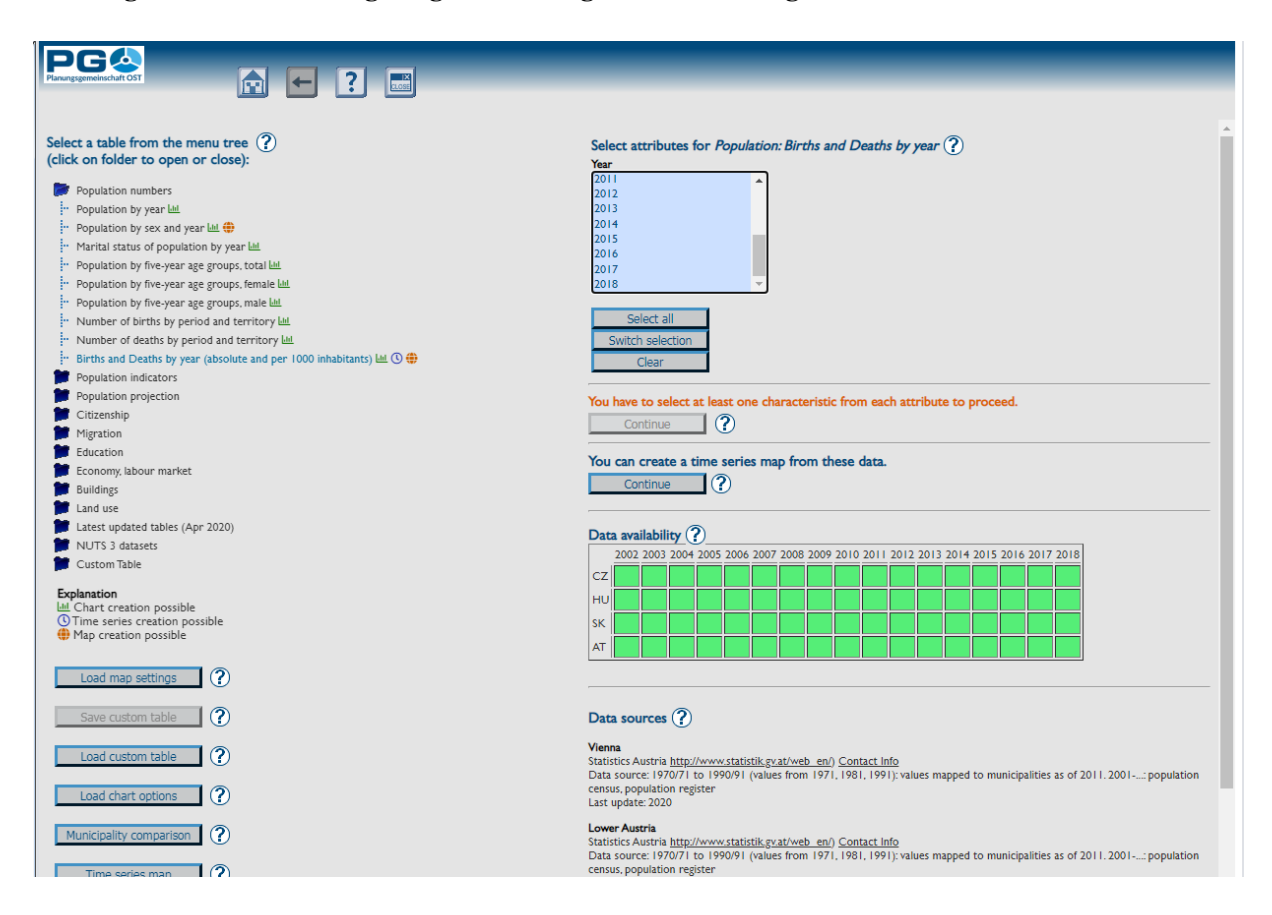

Nach korrekter Auswahl ist die Schaltfläche "Continue" aktiviert und der Warnhinweis wird ausgeblendet. Die grauen bzw. grünen Quadrate unterhalb der "Continue"-Schaltfläche zeigen an, für welche zeitliche und räumliche Ausdehnung die ausgewählten Datensätze verfügbar sind. Viele Daten sind in jährlicher Zeitreihe vorhanden, andere in 10-Jahres-Abständen.

Die Abkürzungen der Länder sind wie folgt:

- AT: Österreich (Bundesländer Burgenland, Niederösterreich, Wien)
- CZ: Tschechische Republik (Kreise Jihočeský, Jihomoravský, Vysočina)
- HU: Ungarn (Komitate Győr-Moson-Sopron, Vas)
- SK: Slowakei (Kreise Bratislavský, Trnavský)

Ein grünes Quadrat signalisiert, dass die Daten verfügbar sind. Graue Quadrate zeigen an, dass die Daten für den angegebenen Teil der Centrope-Region im angegebenen Jahr nicht verfügbar sind. Unterhalb der Datenverfügbarkeitsmatrix finden Sie weiterführende Informationen zu den Datenquellen. Klicken Sie auf "Continue", um zum nächsten Schritt zu gelangen, oder wählen Sie ein anderes Thema aus dem Menübaum.

Nach einem Klick auf "Continue" wird die zuvor gewählte Tabelle geöffnet. Im oberen Bereich sehen Sie dieselbe Auswahlbox wie zuvor, Sie können also die Jahresauswahl bei Bedarf nochmals abändern. Achtung: Nach einer solchen Änderung müssen Sie die Tabelle mit der "Reload Table"-Schaltfläche aktualisieren!

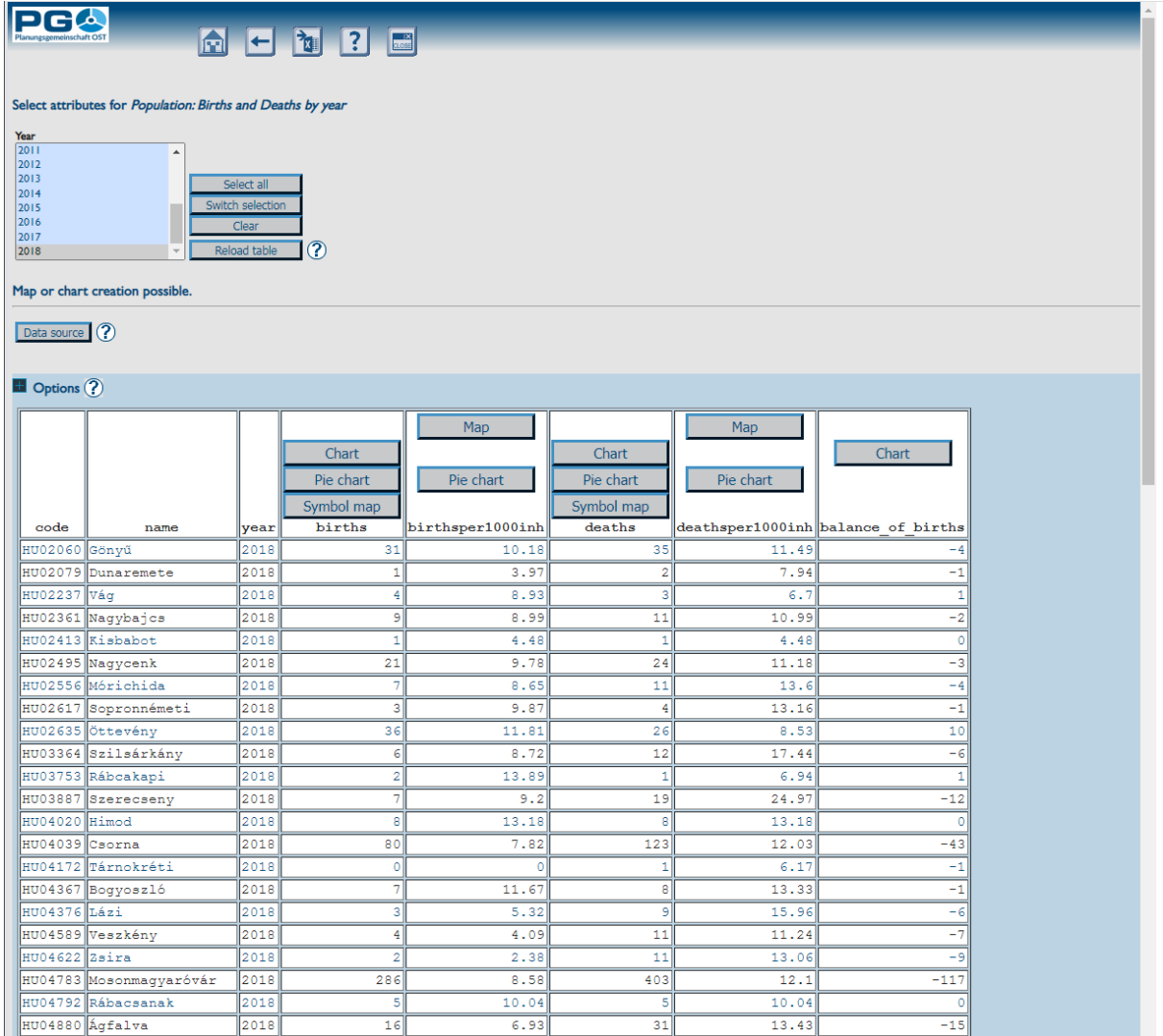

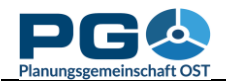

## **Tabellenoptionen**

Um die Tabellenoptionen anzuzeigen, klicken Sie auf die Überschrift "Options" oder auf das daneben befindliche "+"-Zeichen. Folgende Optionen sind verfügbar:

- *Order datasets by:* Sie können die Datensätze nach Spalten sortieren. Bestätigen Sie Ihre Auswahl durch einen Klick auf "Apply order", bevor Sie weitere Optionen wählen!
- *Show … datasets:* lässt Sie wählen, wieviele Datensätze (Tabellenzeilen) am Bildschirm angezeigt werden sollen. Diese Option hat keine Auswirkung auf Karten- und Diagrammerstellung, sondern ist eine rein optische Sortierung.
- *Change decimal separator to…:* Wechseln Sie zwischen Komma und Punkt als Dezimaltrennzeichen.
- *Switch to … view:* Wechseln Sie zwischen CSV-Ansicht und normaler Ansicht. CSV ("comma separated values") ist ein textbasiertes Datenformat, das von vielen anderen Anwendungen als Inputformat anerkannt wird. Wenn Sie damit nicht vertraut sind, verwenden Sie die Schaltfläche "Download in Excel format" – hier bekommen sie eine fixfertige Microsoft-Excel-Datei zur Verfügung gestellt.
- *Explain column names:* öffnet ein neues Fenster mit zusätzlichen Erklärungen zu den Inhalten der Tabellenspalten.

Wenn Sie genau ein Jahr aus der Attributbox im oberen Bereich gewählt haben, wird direkt darunter der Hinweis "Map creation possible" angezeigt. In einer oder mehreren Spalte(n) sehen Sie einige der folgenden Schaltflächen:

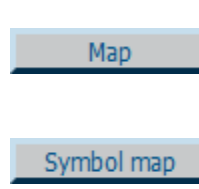

Mit dieser Schaltfläche gelangen Sie zur Erstellung einer thematischen Karte aus den Daten der gewählten Spalte. Mehr dazu in Abschnitt 5!

Mit dieser Schaltfläche gelangen Sie zur Erstellung eines Kartogramms, das im CentropeMAP-Fenster angezeigt wird. Mehr dazu in Abschnitt 8!

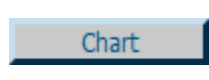

Mit dieser Schaltfläche gelangen Sie zur Erstellung eines Säulen-, Linienoder Punktdiagramms aus den Daten der gewählten Spalte. Mehr dazu in Abschnitt 11!

Pie chart

Mit dieser Schaltfläche gelangen Sie zur Erstellung eines Tortendiagramms. Mehr dazu in Abschnitt 11! Alle Diagramme sind Grafiken im PNG-Format.

## **Arbeiten mit benutzerdefinierten Tabellen**

Die Arbeit mit benutzerdefinierten Tabellen eröffnet vielfältige Möglichkeiten, sodass wir diesem Thema einen eigenen Abschnitt gewidmet haben. Mehr über benutzerdefinierte Tabellen erfahren Sie daher in Abschnitt 13.